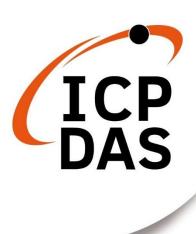

## **User Manual**

Version 1.0.3 Mar 2022

# iWSN-200 series

(iWSN Wireless Data Concentrator)

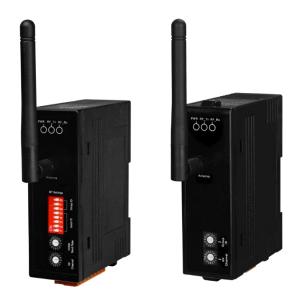

### **Table of Contents**

| 1. | Int | troductiontroduction                                  |    |
|----|-----|-------------------------------------------------------|----|
| 1  | .1  | Features                                              | 7  |
| 1  | .2  | Specification                                         | 8  |
| 2. | Ge  | etting Started                                        |    |
| 2  | .1  | LED Indicator                                         |    |
| 2  | .2  | Communication Parameter                               | 16 |
| 2  | .3  | Initial/Run mode of IWSN-200E                         | 22 |
| 3. | М   | odbus Protocol                                        | 23 |
| 3  | .1  | 01(0x01) Read the Status of the Coils (Read back DOs) | 26 |
| 3  | .2  | 02(0x02) Read the Status of the Input (Read DIs)      | 27 |
| 3  | .3  | 03(0x03) Read the Holding Registers (Readback AOs)    | 28 |
| 3  | .4  | 04(0x04) Read the Input Registers (Read Als)          | 29 |
| 3  | .5  | 05(0x05) Force a Single Coil (Write DO)               |    |
| 3  | .6  | 06(0x06) Preset a Single Register (Write AO)          | 31 |
| 3  | .7  | 15(0x0F) Force Multiple Coils (Write DOs)             | 32 |
| 3  | .8  | 16(0x10) Preset Multiple Registers (Write AOs)        | 34 |
| 3  | .9  | Modbus Address Mapping Table                          | 36 |
| 4. | W   | eb Configuration of iWSN-200E                         |    |
| 4  | .1  | Logging in to the Web Server                          |    |
| 4  | .2  | Home Page                                             |    |
| 4  | .3  | Port Page                                             | 42 |
| 4  | .4  | Network Page                                          | 43 |
|    |     | 4.1 IP Address Selection                              |    |
|    |     | 4.2 General Settings4.3 Modbus Settings               |    |
|    |     | 4.3 Modbus Settings                                   |    |
|    |     | 4.5 Restore Factory Defaults                          | 53 |
|    | 4.4 | 4.6 Update by Ethernet                                |    |
| 4  | .5  | Filter Page                                           |    |
| 4  | .6  | Monitor Page                                          |    |
| 4  | .7  | Password Page                                         |    |
| 4  | .8  | Logout Page                                           | 59 |

| 5. Getting Started           | 60 |
|------------------------------|----|
| Appendix A: Troubleshooting  | 65 |
| Appendix B: Glossary         | 67 |
| Appendix C: Exception Codes  | 72 |
| Appendix D: Revision History | 73 |

### **Important Information**

### Warranty

All products manufactured by ICP DAS are under warranty regarding defective materials for a period of one year, beginning from the date of delivery to the original purchaser.

### Warning

ICP DAS assumes no liability for any damage resulting from the use of this product.ICP DAS reserves the right to change this manual at any time without notice. The information furnished by ICP DAS is believed to be accurate and reliable. However, no responsibility is assumed by ICP DAS for its use, not for any infringements of patents or other rights of third parties resulting from its use.

### Copyright

Copyright @ 2020 by ICP DAS Co., Ltd. All rights are reserved.

#### **Trademark**

Names are used for identification purpose only and may be registered trademarks of their respective companies.

#### Contact us

If you encounter any problems while operating this device, feel free to contact us via mail at: service@icpdas.com.

### 1. Introduction

With the trend of smart manufacturing and flexible manufacturing in today's industry, the production process is becoming more and more complicated, and each production stage is interlocked. If the health status of the equipment can be evaluated through the concepts of fault diagnosis and preventive maintenance, it will help maintain the smooth operation of the production line. ICP DAS develops iWSN series modules in response to the needs of the Internet of Things, big data analysis, Industry 4.0 and energy saving and carbon reduction. The series module use 433MHz wireless low frequency communication technology that can effectively apply to wireless applications in various plant areas, and solve the problem of difficult wiring on site. In addition to measuring current, temperature and humidity, gas (CO, CO2, TVOC), vibration and wireless transmission functions, the characteristics of ultra-low power consumption can be matched with the inductive charging of the current transformer (hereinafter referred to as CT). Under the condition of sufficient power line current, it can meet the supply and demand balance of working power and achieve continuous and uninterrupted measurement equipment parameters. In terms of setting, it only needs to adjust the dip switch to complete the setting, in addition to not affecting the production process, it also greatly saves the time of system construction and reduces maintenance costs. In addition, iWSN series also provides versions with external VDC and disposable batteries to meet the needs of different scenes. ICP DAS also provides iWSN series of wireless emergency distress system, which can also take into account the application of safety warning.

iWSN series modules include wireless data concentractors and wireless sensing modules. When user want to collect more signal points or sensing types, the wireless sensing module can realize the expansion function through the interface of the iWSN expansion module. In addition, iWSN series modules can be divided into two main shafts for application fields, which are the current measurement type and environmental sensing type. After the iWSN series modules are deployed, users can quickly and easily add and adjust the type of sensing module, and this series of modules only need to adjust the dip switch of the module to complete the setting, making the module easier to deploy, adjust or maintain.

ICP DAS's iWSN series modules can assist customers in various related applications of the Industry 4.0 trend to meet the needs of monitoring equipment current, fault diagnosis, preventive maintenance, etc., such as: power panel current and temperature monitoring, factory environment environmental humidity and gas monitoring, motor vibration detection, etc., not only has the advantages of rapid deployment, but also can reduce the cost of deployment and maintenance, help production line equipment maintenance and avoid industrial safety accidents, related product information, please refer to the following product summary.

iWSN-200 series are iWSN wireless data contractors, they support one 433MHz wireless communication interface and one RS-232/RS-485 or Ethernet communication interface. Among them, the RS-232/ RS-485 interface can't be used simultaneously. The series modules support Modbus RTU/TCP protocol slave, the main function can receive and buffer 31 iWSN sensor's data by wireless, and user can transmit Modbus RTU/TCP commands to read the sensor's data by RS-232/RS-485/Ethernet interface. In wireless interface, the series modules support 16 wireless channels and 8 groups ID by rotary

iWSN-200 series (iWSN Wireless Data Concentrator) User Manual Version 1.0.3 Page: 5

switch and DIP switch setting, the user can easy to use the them to divide and manage the wireless network of 433MHz frequency.

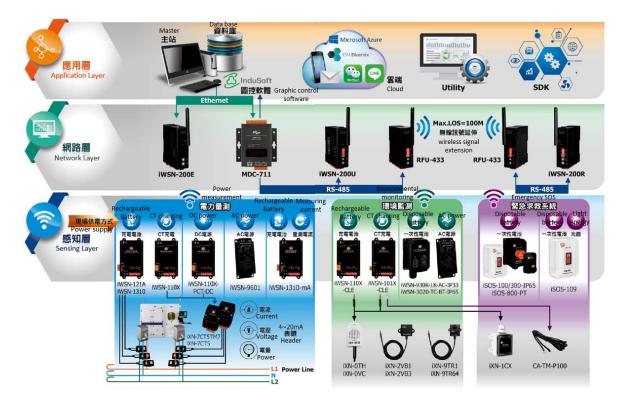

### 1.1 Features

#### **Common features**

- ♦ 433MHz Radio Frequency
- ◆ 16 RF Channels
- Supported data buffers of 31 iWSN sensors
- ◆ ESD Protection: +/-4kVfor contact terminal
- ◆ Isolation: 3000 VDC DC-to-DC, 2500 Vrms using a photocoupler
- DIN-Rail Mountable
- ◆ Operating Temperatures: -25°C~+75°C

#### Individual features

#### **iWSN-200U**

- Supported Modbus RTU protocol (Slave)
- Supplied 1 RS-232/RS-485 communication interface (They can't be used simultaneously)

#### iWSN-200R

- ◆ Supported Modbus RTU protocol (Slave)
- Supplied 1 RS-485 communication interface
- Supplied 1 Channel Relay Output

#### iWSN-200E

- Supported Modbus TCP protocol (Slave)
- Supplied 1 Ethernet communication interface
- ◆ Read-cache ensures faster Modbus TCP/UDP response
- Supports UDP responder for device discovery (UDP Search)
- Tiny Web server for configuration (HTTP)
- ◆ Support two power input: PoE (IEEE 802.3af, Class 1) or DC input

### 1.2 Specification

| Module                     |                         | iWSN-200U                                                                          | iWSN-200R                   | iWSN-200E     |  |
|----------------------------|-------------------------|------------------------------------------------------------------------------------|-----------------------------|---------------|--|
| RF Interface               |                         |                                                                                    |                             |               |  |
| Radio Frequency            |                         | 433MHz                                                                             |                             |               |  |
| RF C                       | Channel                 | 0~15 (Configured by rotary switch)                                                 |                             |               |  |
|                            | mission<br>tance        | 100r                                                                               | m (Line of sign, Los        | 5)            |  |
| Conn                       | ectivity                | Max. suppout 31                                                                    | iWSN wireless ser           | nsing modules |  |
| Commun                     | ication                 |                                                                                    |                             |               |  |
| Inte                       | erface                  | RS-232 x 1<br>RS-485 x 1<br>(Cannot be used<br>simultaneously)                     | RS-485 x 1                  | Ethernet x 1  |  |
| Connector                  |                         | Screwed Terminal Block<br>(TXD \ RXD and GND in<br>RS-232 / D+ \ D- in RS-<br>485) | Block                       | RJ-45         |  |
| Pro                        | otocol                  | Modbus RTU                                                                         |                             | Modbus TCP    |  |
|                            | s address<br>de ID)     | 1~31                                                                               |                             |               |  |
| COM0 E                     | Baud Rate               | 1200, 2400, 4800, 9600, 19200, 38400, 57600, 115200bps, N81                        |                             | 10/100Mbps    |  |
| Relay Ou                   | tput                    |                                                                                    |                             |               |  |
| Cha                        | annels                  |                                                                                    | 1 (Form A)                  |               |  |
| Т                          | уре                     |                                                                                    | Power Relay,<br>(SPST N.O.) |               |  |
|                            | Contact<br>Rating       |                                                                                    | 5A @ 250VAC<br>5A @ 30VDC   |               |  |
| Dannan                     | Operate<br>Time         | -                                                                                  | 10ms (Max.)                 | -             |  |
| Power<br>Relay<br>(Form A) | Release<br>Time         |                                                                                    | 5ms (Max.)                  |               |  |
| (I OIIII A)                | Mechanical<br>Endurance |                                                                                    | 2 × 10^7 ops.               |               |  |
|                            | Electrical<br>Endurance |                                                                                    | 1 × 10^5 ops.               |               |  |
| LED Indicator              |                         |                                                                                    |                             |               |  |
| PWR                        |                         |                                                                                    | Red x 1                     |               |  |
| RF_Tx                      |                         |                                                                                    | Green x 1                   |               |  |

iWSN-200 series (iWSN Wireless Data Concentrator) User Manual

Version 1.0.3

| RF_Rx                                         | Yellow x 1                               |  |  |  |
|-----------------------------------------------|------------------------------------------|--|--|--|
| MS Protection                                 |                                          |  |  |  |
| ESD                                           | +/- 4kV Contact                          |  |  |  |
| EFT                                           | +/- 1kV                                  |  |  |  |
| Surge                                         | +/- 1kV                                  |  |  |  |
| Power                                         |                                          |  |  |  |
| Powered from PoE                              | - IEEE 802.3af, Class 1                  |  |  |  |
| Powered from<br>Terminal Block                | +10 ~ +30 VDC                            |  |  |  |
| Power Consumption                             | 1W Max.                                  |  |  |  |
| Mechanical                                    |                                          |  |  |  |
| Dimensions<br>(L x W x H)                     | 108 mm x 84 mm x 33 mm (Without antenna) |  |  |  |
| Installation                                  | DIN-Rail                                 |  |  |  |
| External Antenna                              |                                          |  |  |  |
| Dimensions (L x $\theta$ )                    | 108 mm x 10 mm                           |  |  |  |
| Connector                                     | RP-SMA Male (Plug)                       |  |  |  |
| Gain                                          | 0 dBi , Omni-Directional                 |  |  |  |
| Environment                                   |                                          |  |  |  |
| Operating<br>Temperature                      | -25 ∼ +75°C                              |  |  |  |
| Storage Temperature                           | -30 ∼ +80°C                              |  |  |  |
| Relative Humidity 10 ~ 90% RH, Non-condensing |                                          |  |  |  |

### 2. Getting Started

### Appearance

### iWSN-200U

### iWSN-200R

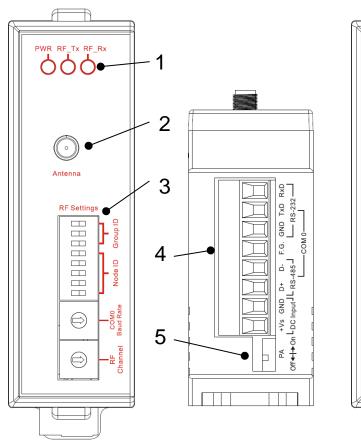

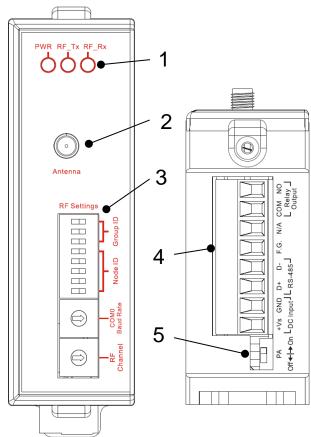

| Number             | Instructions                                             |  |
|--------------------|----------------------------------------------------------|--|
| 1                  | LED indicators                                           |  |
| 2                  | Antenna connector (type RP-SMA)                          |  |
| 3                  | DIP and rotary switch of Communication parameter setting |  |
| 4 Terminal         |                                                          |  |
| 5 DIP switch of PA |                                                          |  |

### iWSN-200E

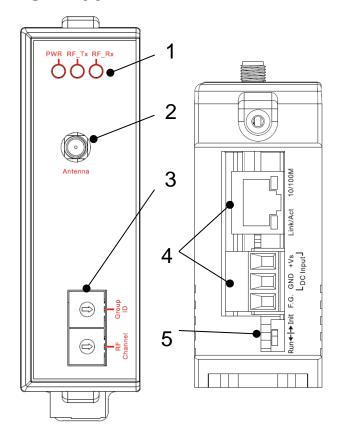

| Number | Instructions                                     |  |
|--------|--------------------------------------------------|--|
| 1      | LED indicators                                   |  |
| 2      | Antenna connector (type RP-SMA)                  |  |
| 3      | Rotary switch of Communication parameter setting |  |
| 4      | Terminal and Ethernet port (RJ-45 interface)     |  |
| 5      | DIP switch of operation mode                     |  |

### ■ Pin assignments

### iWSN-200U

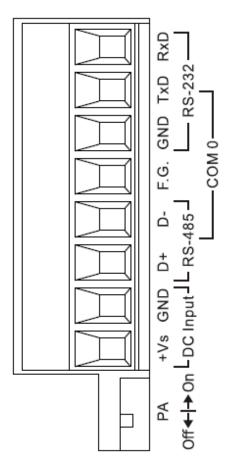

| Pin | Name | Instructions  |
|-----|------|---------------|
| 8   | RxD  |               |
| 7   | TxD  | RS-232        |
| 6   | GND  |               |
| 5   | F.G  | Shield ground |
| 4   | D-   | RS-485        |
| 3   | D+   | K3-465        |
| 2   | GND  | .40V .20VDC   |
| 1   | +Vs  | +10V~+30VDC   |

| Item | Instructions |                                  |
|------|--------------|----------------------------------|
|      | ON           | Maximum power of wireless output |
| PA   | OFF          | Normal power of wireless output  |

### iWSN-200R

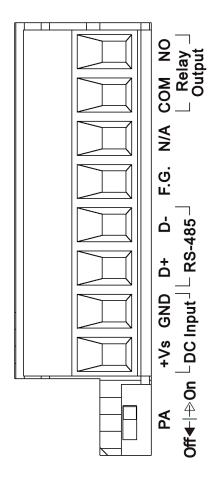

| Pin | Name | Instructions  |
|-----|------|---------------|
| 8   | NO   | Polov Output  |
| 7   | СОМ  | Relay Output  |
| 6   | N/A  | Reserved      |
| 5   | F.G  | Shield ground |
| 4   | D-   | RS-485        |
| 3   | D+   | K3-405        |
| 2   | GND  | +10V~+30VDC   |
| 1   | +Vs  |               |

| Item | Instructions |                                  |  |
|------|--------------|----------------------------------|--|
|      | ON           | Maximum power of wireless output |  |
| PA   | OFF          | Normal power of wireless output  |  |

| Output Type  | ON State, Read back as 1  |  |  |
|--------------|---------------------------|--|--|
| Relay Output | Load NO COM               |  |  |
| Output Type  | OFF State, Read back as 0 |  |  |
| Relay Output | Load NO COM               |  |  |

### iWSN-200E

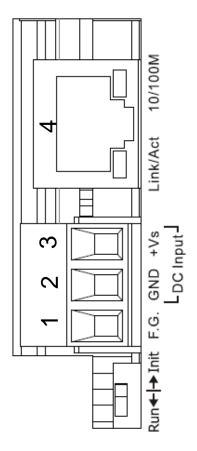

| Number | Name            | Instructions                       |
|--------|-----------------|------------------------------------|
| 4      | RJ-45 interface | Ethernet port and supply PoE power |
| 3      | +Vs             | +10V~+30VDC                        |
| 2      | GND             | Ground                             |
| 1      | F.G.            | Shield ground                      |

| Switch | Instructions |
|--------|--------------|
| Init   | Initial mode |
| Run    | Run mode     |

### 2.1 LED Indicator

iWSN-200 series provides three LED indicators, including indicators for power status and RF wireless package be transmitting or receiving status. The following is an overview of the purpose and function of each LED indicator together with a description.

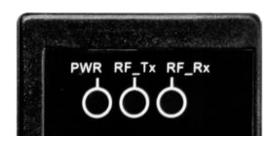

| LED Name              |       | Color  | LED Status | LED Description                     |     |                         |
|-----------------------|-------|--------|------------|-------------------------------------|-----|-------------------------|
| Power                 | Power | Red    | ON         | The power of the module is ON.      |     |                         |
| status                | rowei | Reu    | OFF        | Power off.                          |     |                         |
| Wireless transmission | RF_TX | Green  | Flashing   | Wireless data has been transmitted. |     |                         |
| status                |       |        |            |                                     | OFF | No data be transmitted. |
| Wireless reception    | RF_RX | Yellow | Flashing   | Wireless data has been received.    |     |                         |
| status                | _     |        | OFF        | No data be received.                |     |                         |

The Ethernet status indicator on iWSN-200E is part of the built-in RJ-45 connector, such as shown in the figure below.

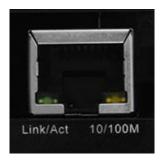

| LED Name | Color  | LED Status | LED Description                   |
|----------|--------|------------|-----------------------------------|
| Link/Act | Green  | Flashing   | Communicating.                    |
|          |        | OFF        | No communicating.                 |
| 10/100M  | Yellow | ON         | 100 Mbps.                         |
| TO/ TOOM |        | OFF        | 10 Mbps or Ethernet disconnected. |

### 2.2 Communication Parameter

The communication parameters of iWSN-200 series are setting by DIP switch and rotary switch. The user can set RF channel, group ID, COM0 baud rate, node ID, PA switch and initial/run mode, the description and setting of parameters as below.

- 1. <u>RF channel</u>: The channel actually used by wireless communication can be divided into 16 channels. This parameter needs to be the same in the IWSN system to communicate. (Note 1)
- Group ID: The ID that is virtualized in the wireless channel can be divided into 7 groups. This parameter needs to be the same in the IWSN system to communicate. (Note 1)
- 3. <u>COM0 baud rate</u>: The baud rate of RS-232/RS-485. It supports 1200 to 115200(bps), and data format fix to n, 8, 1. In addition, iWSN-2200-E does not need to set this parameter because it uses Ethernet communication.
- 4. Node ID: The Modbus address of module. It support 1 to 31, and 0 is reserved. If the module uses RS485 serial connection, the ID number must not be repeated. In addition, because iWSN-200E uses Modbus TCP communication, the usert not need to set this parameter.
- 5. <u>PA switch</u>: This is the switch of the wireless signal power amplifier. iWSN-200U/200R can be switched to ON or OFF by DIP switch. iWSN-200E fixed enable this switch.

Note 1: The RF channel is similar to a highway, Group ID is similar to a lane in a highway, and the wireless data are similar to the vehicles traveling in the highway lane. That is to say, the modules with the same RF channel but different Group ID can't recognize each other's wireless packages, but the wireless packages have opportunity to collide in the air. Therefore, in order to avoid packet collisions of different groups, it is recommended to switch the wireless channel first, then switch the group number.

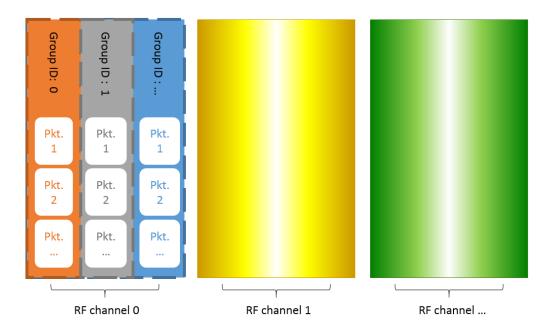

### iWSN-200E

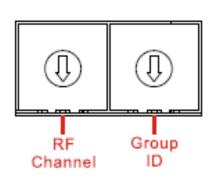

| Rotary switch | Instructions                |       |   |       |  |  |  |
|---------------|-----------------------------|-------|---|-------|--|--|--|
| RF<br>Channel | 0 ~ F = ch 0 ~ ch F         |       |   |       |  |  |  |
|               | 0                           | GID 0 | 4 | GID 4 |  |  |  |
|               | 1                           | GID 1 | 5 | GID 5 |  |  |  |
| Group         | 2                           | GID 2 | 6 | GID 6 |  |  |  |
| ID            | 3                           | GID 3 | 7 | GID 7 |  |  |  |
|               | 8 ~ F = Reserved, fix GID 0 |       |   |       |  |  |  |

### iWSN-200U · íWSN-200R

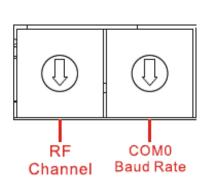

| Rotary switch | Instructions     |            |       |      |  |  |
|---------------|------------------|------------|-------|------|--|--|
|               | 0                | 115200     | 4     | 9600 |  |  |
| COM0          | 1                | 57600      | 5     | 4800 |  |  |
| Baud Rate     | 2                | 38400      | 6     | 2400 |  |  |
| (n, 8, 1)     | 3                | 19200      | 7     | 1200 |  |  |
|               | 8 ~ F = Reserved |            |       |      |  |  |
| RF<br>Channel |                  | 0 ~ F = ch | 0 ~ c | h F  |  |  |

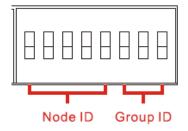

| Name         |       | Instruc | tions |   |  |
|--------------|-------|---------|-------|---|--|
|              | Group |         | Pin   |   |  |
|              | ,     | 6       | 7     | 8 |  |
|              | 0     |         |       |   |  |
| Group ID     | 1     |         |       |   |  |
| ■: ON □: OFF | 2     |         |       |   |  |
|              | 3     |         |       |   |  |
|              | 4     |         |       |   |  |
|              | 5     |         |       |   |  |
|              | 6     |         |       |   |  |
|              | 7     |         |       |   |  |

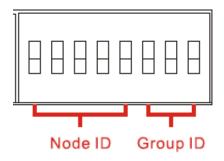

| Name                                                          | Instructions |   |   |     |   |   |
|---------------------------------------------------------------|--------------|---|---|-----|---|---|
|                                                               | Node         |   |   | Pin |   |   |
| Node ID<br>■: ON                                              | 11000        | 1 | 2 | 3   | 4 | 5 |
|                                                               | 0            |   |   |     |   |   |
| □: OFF                                                        | 1            |   |   |     |   |   |
| Note: Node<br>ID 0 is<br>reserved, if<br>the dip<br>switch be | 2            |   |   |     |   |   |
|                                                               | 3            |   |   |     |   |   |
| switch to<br>Node ID 0<br>will default                        | 4            |   |   |     |   |   |
| to Node ID<br>1.                                              | 5            |   |   |     |   |   |
|                                                               | 6            |   |   |     |   |   |
|                                                               | 7            |   |   |     |   |   |

| Name          |      | lr | nstruct | ions |   |   |
|---------------|------|----|---------|------|---|---|
|               |      |    |         |      |   |   |
|               | Node |    |         | Pin  |   |   |
|               |      | 1  | 2       | 3    | 4 | 5 |
|               | 8    |    |         |      |   |   |
|               | 9    |    |         |      |   |   |
|               | 10   |    |         |      |   |   |
|               | 11   |    |         |      |   |   |
|               | 12   |    |         |      |   |   |
|               | 13   |    |         |      |   |   |
| Node ID       | 14   |    |         |      |   |   |
| <b>■</b> : ON | 15   |    |         |      |   |   |
| □: OFF        | 16   |    |         |      |   |   |
|               | 17   |    |         |      |   |   |
|               | 18   |    |         |      |   |   |
|               | 19   |    |         |      |   |   |
|               | 20   |    |         |      |   |   |
|               | 21   |    |         |      |   |   |
|               | 22   |    |         |      |   |   |
|               | 23   |    |         |      |   |   |
|               | 24   |    |         |      |   |   |
|               | (    | ı  |         |      |   | 1 |

| Name    | Instructions |   |     |   |   |   |   |
|---------|--------------|---|-----|---|---|---|---|
|         |              |   | Pin |   |   |   |   |
|         | Node         | 1 | 2   | 3 | 4 | 5 |   |
|         | 25           |   |     |   |   |   |   |
|         | 26           |   |     |   |   |   |   |
|         | 27           |   |     |   |   |   |   |
| Node ID | 28           |   |     |   |   |   |   |
| ■: ON   | 29           |   |     |   |   |   |   |
| □: OFF  | 30           |   |     |   |   |   |   |
|         | 31           |   |     |   |   |   |   |
|         |              |   |     |   |   |   | • |
|         |              |   |     |   |   |   |   |
|         |              |   |     |   |   |   |   |
|         |              |   |     |   |   |   |   |

### 2.3 Initial/Run mode of IWSN-200E

This is the mode option of iWSN-200E, and the factory default value is run mode. The user can modify the network parameters of module are like as IP address, subnet mask and gateway, but if the user forget the setting of network parameters, can switch to initinal mode and reboot the module to use factory default value.

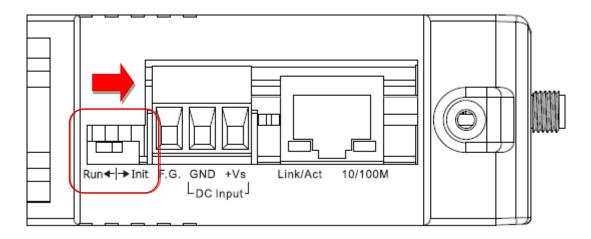

| IP address  | 192.168.255.1 |
|-------------|---------------|
| Subnet Mask | 255.255.0.0   |
| Gateway     | 192.168.0.1   |

### 3. Modbus Protocol

#### What is Modbus?

Modbus is a communication protocol developed by Modicon in 1979. You can also visit <a href="http://www.modbus.org">http://www.modbus.org</a> to find more valuable information.

The Different versions of Modbus used today include Modbus RTU (based on serial communication interfaces such as RS485 and RS232), Modbus ASCII and Modbus TCP, which is the Modbus RTU protocol embedded into TCP packets. In practice, Modbus mainly adopts a question-and-answer communication method. The master station actively sends out the Modbus message to the slave station, and then the slave station responds to the master station according to the content of the message. The protocol is completely open and highly extended.

#### **Modbus Message Structure**

Modbus TCP and Modbus RTU are used in Ethernet and serial port (ex: RS-232/RS-485) respectively, and in front of the message, Modbus TCP is 6 bytes longer than Modbus RTU. The message structure is described in the following table.

[Modbus TCP Message]

| [              |                              |
|----------------|------------------------------|
| Byte 00~05     | Byte 06~11                   |
| 6 bytes header | Modbus RTU message structure |

[Leading 6 bytes of Modbus/TCP protocol]

| Byte 00     | Byte 01                         | Byte 02 | Byte 03    | Byte 04    | Byte 05    |
|-------------|---------------------------------|---------|------------|------------|------------|
| Transaction | Transaction Identifier Protocol |         | Identifier | Upper Byte | Lower Byte |

- Transaction Identifier: Assigned by Modbus/TCP master (client).
- > Protocol Identifier: 0.
- > Upper Byte: 0 (since all messages are smaller than 256).
- Lower Byte: Number of following RTU data bytes.

#### [Modbus RTU message structure]

| Byte 06          | Byte 07       | Byte 08~09        | Byte 10~11       |
|------------------|---------------|-------------------|------------------|
| Node ID          | Function Code | Data              | Field            |
| (Station Number) |               | Reference number  | Number of points |
|                  |               | (Address Mapping) |                  |

### ➤ <u>Node ID (Station Number)</u>: specifies the address of the receiver (Modbus/TCP slave).

The first byte in the message structure of Modbus is the receiver's address. The valid addresses are in the range of 0 to 247. Addresses 0 is used for broadcast, while addresses 1 to 247 are given to individual Modbus devices.

#### Function Code: specifies the message type.

The second byte in the frame structure of the Modbus RTU is the function code. The function code describes what the slave is required to do. Valid function codes are between 1 and 255. The slave uses the same function code as the request to answer it. Only when an error occurs in the system will the highest bit of the function code is set to '1'. Hence the master will know whether the message has been transmitted correctly or not.

| Code      | Function                                     | Reference<br>(Address) |
|-----------|----------------------------------------------|------------------------|
| 01 (0x01) | Read the Status of the Coils (Read back DOs) | 0xxxx                  |
| 02 (0x02) | Read the Status of the Input (Read back DIs) | 1xxxx                  |
| 03 (0x03) | Read the Holding Registers (Read back AOs)   | 4xxxx                  |
| 04 (0x04) | Read the Input Register (Read back Als)      | Зхххх                  |
| 05 (0x05) | Force a Single Coil (Writes DO)              | 0xxxx                  |
| 06 (0x06) | Preset a Single Register (Writes DOs)        | 4xxxx                  |
| 15 (0x0F) | Force Multiple Coils (Writes DOs)            | 0xxxx                  |
| 16 (0x10) | Present Multiple Registers (Write AOs)       | 4xxxx                  |

#### **Data Field:** is the data block.

Data is transmitted in 8-, 16- and 32-bit format. The data for 16-bit registers is transmitted in high-byte first format. For example: 0x0A0B ==> 0x0A, 0x0B. The data for 32-bit registers is transmitted as two 16-bit registers, and is low-word first. For example: 0x0A0B0C0D ==> 0x0C, 0x0D, 0x0A, 0x0B.

The data field of messages sent between a master and a slave contains additional information about the action to be taken by the master or any information requested by the slave. If the master does not require this information, the data field can be empty.

| Reference<br>(Address) | Description                                                                                                    |
|------------------------|----------------------------------------------------------------------------------------------------|
| 0xxxx                  | Read/Write Discrete Output or Coils                                                                                                 |
|                        | A 0x reference address is used to output device data to a digital output channel.                                                   |
| 1xxxx                  | Read Discrete Inputs                                                                                                    |
|                        | The ON/OFF status of a 1x reference address is controlled by the corresponding digital input channel.                               |
| 3xxxx                  | Read Input Registers                                                                                                    |
|                        | A 3x reference register contains a 16-bit number received from an external source, e.g. an analog signal                            |
| 4xxxx                  | Read/Write Output or Holding Registers                                                                                              |
|                        | A 4x register is used to store 16bits of numerical data (binary or decimal), or to send the data from the CPU to an output channel. |

### 3.1 01(0x01) Read the Status of the Coils (Read back DOs)

This function code is used to read either the current status of the coils or the current digital output readback value.

### [Request]

| Byte  | Description                    | Size    | Value                                                                                                    |
|-------|--------------------------------|---------|----------------------------------------------------------------------------------------------------|
| 00    | Node ID (Station Number)       | 1 Byte  | 1 ~ 247                                                                                                    |
| 01    | Function code                  | 1 Byte  | 0x01                                                                                                    |
| 02-03 | Starting DO Address            | 2 Bytes | Refer to the Modbus address depends on your slave device for more details. Byte 02 = high byte Byte 03 = low byte |
| 04-05 | Number of Points<br>(Channels) | 2 Bytes | Byte 04 = high byte<br>Byte 05 = low byte                                                                         |

#### [Response]

| Byte | Description              | Size    | Value                               |
|------|--------------------------|---------|-------------------------------------|
| 00   | Node ID (Station Number) | 1 Byte  | 1 ~ 247                             |
| 01   | Function code            | 1 Byte  | 0x01                                |
| 02   | Byte Count               | 1 Byte  | Byte Count of the Response          |
|      |                          |         | (n = (Points+7)/8)                  |
| 03   | Data                     | n Bytes | n= 1; Byte 03 = data bit 7<br>to 0  |
|      |                          |         | n= 2; Byte 04 = data bit 15<br>to 8 |
|      |                          |         |                                     |
|      |                          |         | n= m; Byte m+2 = data               |
|      |                          |         | bit(8m-1)~8(m-1)                    |

### [Error Response]

| Byte | Description              | Size   | Value                                                              |
|------|--------------------------|--------|--------------------------------------------------------------------|
| 00   | Node ID (Station Number) | 1 Byte | 1 ~ 247                                                            |
| 01   | Function code            | 1 Byte | 0x81                                                               |
| 02   | Exception code           | 1 Byte | Refer to the Modbus<br>Standard Specifications for<br>more details |

### 3.2 02(0x02) Read the Status of the Input (Read DIs)

This function code is used to read the current digital input value.

### [Request]

| Byte  | Description                 | Size    | Value                        |
|-------|-----------------------------|---------|------------------------------|
| 00    | Node ID (Station Number)    | 1 Byte  | 1 ~ 247                      |
| 01    | Function code               | 1 Byte  | 0x02                         |
| 02-03 | Starting DI Address         | 2 Bytes | Refer to the Modbus address  |
|       |                             |         | depends on your slave device |
|       |                             |         | for more details.            |
|       |                             |         | Byte 02 = high byte          |
|       |                             |         | Byte 03 = low byte           |
| 04-05 | Number of Points (Channels) | 2 Bytes | Byte 04 = high byte          |
|       |                             |         | Byte 05 = low byte           |

### [Response]

| Byte | Description              | Size    | Value                            |
|------|--------------------------|---------|----------------------------------|
| 00   | Node ID (Station Number) | 1 Byte  | 1 ~ 247                          |
| 01   | Function code            | 1 Byte  | 0x02                             |
| 02   | Byte Count               | 1 Byte  | Byte Count of Response           |
|      |                          |         | ( n =(Points+7)/8 )              |
| 03   | Data                     | n Bytes | n= 1; Byte 03 = data bit 7 to 0  |
|      |                          |         | n= 2; Byte 04 = data bit 15 to 8 |
|      |                          |         | ,                                |
|      |                          |         | n= m; Byte m+2 = data bit(8m-    |
|      |                          |         | 1)~8(m-1)                        |

#### [Error Response]

| Byte | Description              | Size   | Value                           |
|------|--------------------------|--------|---------------------------------|
| 00   | Node ID (Station Number) | 1 Byte | 1 ~ 247                         |
| 01   | Function code            | 1 Byte | 0x82                            |
| 02   | Exception code           | 1 Byte | Refer to the Modbus Standard    |
|      |                          |        | Specifications for more details |

### 3.3 03(0x03) Read the Holding Registers (Readback AOs)

This function code is used to readback either the current values in the holding registers or the analog output value.

### [Request]

| Byte  | Description                | Size    | Value                                   |
|-------|----------------------------|---------|-----------------------------------------|
| 00    | Node ID (Station Number)   | 1 Byte  | 1 ~ 247                                 |
| 01    | Function code              | 1 Byte  | 0x03                                    |
| 02-03 | Starting AO Address        | 2 Bytes | Refer to the Modbus address depends     |
|       |                            |         | on your slave device for more details.  |
|       |                            |         | Byte 02 = high byte, Byte 03 = low byte |
| 04-05 | Number of 16-bit Registers | 2 Bytes | Word Count                              |
|       | (Channels)                 |         | Byte 04 = high byte                     |
|       |                            |         | Byte 05 = low byte                      |

### [Response]

| Byte | Description              | Size    | Value                                      |
|------|--------------------------|---------|--------------------------------------------|
| 00   | Node ID (Station Number) | 1 Byte  | 1 ~ 247                                    |
| 01   | Function code            | 1 Byte  | 0x03                                       |
| 02   | Byte Count               | 1 Byte  | Byte Count of the Response (n=Points x     |
|      |                          |         | 2 Bytes)                                   |
| 03~  | Register Values          | n Bytes | Register Value: n= 2; Byte 03 = high byte, |
|      |                          |         | Byte 04 = low byte n= m; Byte 03 =         |
|      |                          |         | high byte, Byte 04 = low byte              |
|      |                          |         | Byte m+1 = high byte                       |
|      |                          |         | Byte m+2 = low byte                        |

### [Error Response]

| Byte | Description              | Size   | Value                           |
|------|--------------------------|--------|---------------------------------|
| 00   | Node ID (Station Number) | 1 Byte | 1 ~ 247                         |
| 01   | Function code            | 1 Byte | 0x83                            |
| 02   | Exception code           | 1 Byte | Refer to the Modbus Standard    |
|      |                          |        | Specifications for more details |

iWSN-200 series (iWSN Wireless Data Concentrator) User Manual Version 1.0.3 Page: 28

### 3.4 04(0x04) Read the Input Registers (Read Als)

This function code is used to read either the input registers or the current analog input value.

#### [Request]

| Byte  | Description              | Size    | Value                                    |
|-------|--------------------------|---------|------------------------------------------|
| 00    | Node ID (Station Number) | 1 Byte  | 1 ~ 247                                  |
| 01    | Function code            | 1 Byte  | 0x04                                     |
| 02-03 | Starting Al Address      | 2 Bytes | Refer to the Modbus address depends on   |
|       |                          |         | your slave device for more details.      |
|       |                          |         | Byte 02 = high byte, Byte 03 = low byte  |
| 04-05 | Number of 16-bit         | 2 Bytes | Word Count, Byte 04 = high byte, Byte 05 |
|       | Registers (Channels)     |         | = low byte                               |

### [Response]

| Byte | Description              | Size    | Value                                 |
|------|--------------------------|---------|---------------------------------------|
| 00   | Node ID (Station Number) | 1 Byte  | 1 ~ 247                               |
| 01   | Function code            | 1 Byte  | 0x04                                  |
| 02   | Byte Count               | 1 Byte  | Byte Count of the Response (n=Points  |
|      |                          |         | x 2 Bytes)                            |
| 03~  | Register Values          | n Bytes | Register Values: n= 2; Byte 03 = high |
|      |                          |         | byte, Byte 04 = low byte              |
|      |                          |         | n= m; Byte 03 = high byte, Byte 04 =  |
|      |                          |         | low byte                              |
|      |                          |         | Byte m+1 = high byte                  |
|      |                          |         | Byte m+2 = low byte                   |

### [Error Response]

| Byte | Description              | Size   | Value                            |
|------|--------------------------|--------|----------------------------------|
| 00   | Node ID (Station Number) | 1 Byte | 1 ~ 247                          |
| 01   | Function code            | 1 Byte | 0x84                             |
| 02   | Exception code           | 1 Byte | Refer to the Modbus Standard     |
|      |                          |        | Specifications for more details. |

iWSN-200 series (iWSN Wireless Data Concentrator) User Manual Version 1.0.3 Page: 29

### 3.5 05(0x05) Force a Single Coil (Write DO)

This function code is used to set the status of a single coil or a single digital output value.

### [Request]

| Byte  | Description              | Size    | Value                                    |
|-------|--------------------------|---------|------------------------------------------|
| 00    | Node ID (Station Number) | 1 Byte  | 1 ~ 247                                  |
| 01    | Function code            | 1 Byte  | 0x05                                     |
| 02-03 | DO Address               | 2 Bytes | Refer to the Modbus address depends      |
|       |                          |         | on your slave device for more details.   |
|       |                          |         | Byte 02 = high byte                      |
|       |                          |         | Byte 03 = low byte                       |
| 04-05 | Output Value             | 2 Bytes | 0xFF 00 sets the output to ON.           |
|       |                          |         | 0x00 00 sets the output to OFF.          |
|       |                          |         | All other values are invalid and will    |
|       |                          |         | not affect the coil. Byte 04 = high byte |
|       |                          |         | Byte 05 = low byte                       |

### [Response]

| Byte  | Description              | Size    | Value                                |
|-------|--------------------------|---------|--------------------------------------|
| 00    | Node ID (Station Number) | 1 Byte  | 1 ~ 247                              |
| 01    | Function code            | 1 Byte  | 0x05                                 |
| 02-03 | DO Address               | 2 Bytes | The value is the same as Bytes 02-03 |
|       |                          |         | of the Request                       |
| 04-05 | Output Value             | 2 Bytes | The value is the same as Bytes 04-05 |
|       |                          |         | of the Request                       |

#### [Error Response]

| Byte | Description              | Size   | Value                            |
|------|--------------------------|--------|----------------------------------|
| 00   | Node ID (Station Number) | 1 Byte | 1 ~ 247                          |
| 01   | Function code            | 1 Byte | 0x85                             |
| 02   | Exception code           | 1 Byte | Refer to the Modbus Standard     |
|      |                          |        | Specifications for more details. |

### 3.6 06(0x06) Preset a Single Register (Write AO)

This function code is used to set a specific holding register to store the configuration values.

### [Request]

| Byte  | Description              | Size    | Value                                  |
|-------|--------------------------|---------|----------------------------------------|
| 00    | Node ID (Station Number) | 1 Byte  | 1 ~ 247                                |
| 01    | Function code            | 1 Byte  | 0x06                                   |
| 02-03 | AO Address               | 2 Bytes | Refer to the Modbus address depends    |
|       |                          |         | on your slave device for more details. |
|       |                          |         | Byte 02 = high byte                    |
|       |                          |         | Byte 03 = low byte                     |
| 04-05 | Register Value           | 2 Bytes | Register Value                         |
|       |                          |         | Byte 04 = high byte                    |

### [Response]

| Byte  | Description              | Size    | Value                                   |
|-------|--------------------------|---------|-----------------------------------------|
| 00    | Node ID (Station Number) | 1 Byte  | 1 ~ 247                                 |
| 01    | Function code            | 1 Byte  | 0x06                                    |
| 02-03 | AO Address               | 2 Bytes | The value is the same as Bytes 02-03 of |
|       |                          |         | the Request                             |
| 04-05 | Register Value           | 2 Bytes | The value is the same as Bytes 04-05 of |
|       |                          |         | the Request                             |

#### [Error Response]

| Byte | Description              | Size   | Value                            |
|------|--------------------------|--------|----------------------------------|
| 00   | Node ID (Station Number) | 1 Byte | 1 ~ 247                          |
| 01   | Function code            | 1 Byte | 0x86                             |
| 02   | Exception code           | 1 Byte | Refer to the Modbus Standard     |
|      |                          |        | Specifications for more details. |

### 3.7 15(0x0F) Force Multiple Coils (Write DOs)

This function code is used to set multiple coils status or write multiple digital output values.

### [Request]

| Byte  | Description              | Size    | Value                                           |
|-------|--------------------------|---------|-------------------------------------------------|
| 00    | Node ID (Station Number) | 1 Byte  | 1 ~ 247                                         |
| 01    | Function code            | 1 Byte  | 0x0F                                            |
| 02-03 | Starting DO Address      | 2 Bytes | Refer to the Modbus address depends on          |
|       |                          |         | your slave device for more details.             |
|       |                          |         | Byte 02 = high byte, Byte 03 = low byte         |
| 04-05 | Number of Output         | 2 Bytes | Byte 04 = high byte, Byte 05 = low byte         |
|       | Channels (Points)        |         |                                                 |
| 06    | Byte count               | 1 Byte  | n = (Points +7)/8                               |
| 07    | Output value             | n Bytes | A bit corresponds to a channel. A value of 1    |
|       |                          |         | for a bit denotes that the channel is ON, while |
|       |                          |         | a value of denotes that the channel is OFF.     |
|       |                          |         | n= 1; Byte 07 = data bit 7 to 0                 |
|       |                          |         | n= 2; Byte 08 = data bit 15 to 8                |
|       |                          |         | n= m; Byte m+6 = data bit(8m-1)~8(m-1)          |

### [Response]

| Byte  | Description              | Size    | Value                                       |
|-------|--------------------------|---------|---------------------------------------------|
| 00    | Node ID (Station Number) | 1 Byte  | 1 ~ 247                                     |
| 01    | Function code            | 1 Byte  | 0x0F                                        |
| 02-03 | Starting DO Address      | 2 Bytes | The value is the same as Bytes 02-03 of the |
|       |                          |         | Request                                     |
| 04-05 | Number of Output         | 2Bytes  | The value is the same as Bytes 04-05 of the |
|       | Channels (Points)        |         | Request                                     |

#### [Error Response]

| Byte | Description              | Size   | Value   |
|------|--------------------------|--------|---------|
| 00   | Node ID (Station Number) | 1 Byte | 1 ~ 247 |

iWSN-200 series (iWSN Wireless Data Concentrator) User Manual Version 1.0.3 Page: 32

| 01 | Function code  | 1 Byte | 0x8F                                        |
|----|----------------|--------|---------------------------------------------|
| 02 | Exception code | 1 Byte | Refer to the Modbus Standard Specifications |
|    |                |        | for more details.                           |

### 3.8 16(0x10) Preset Multiple Registers (Write AOs)

This function code is used to set multiple holding registers that are used to store the configuration values.

### [Request]

| Byte  | Description                | Size    | Value                                       |
|-------|----------------------------|---------|---------------------------------------------|
| 00    | Node ID (Station Number)   | 1 Byte  | 1 ~ 247                                     |
| 01    | Function code              | 1 Byte  | 0x10                                        |
| 02-03 | Starting AO Address        | 2 Bytes | Refer to the Modbus address depends on      |
|       |                            |         | your slave device for more details.         |
|       |                            |         | Byte 02 = high byte, Byte 03 = low byte     |
| 04-05 | Number of 16-bit Registers | 2 Bytes | Word Count, Byte 04 = high byte, Byte 05 =  |
|       | (Channels)                 |         | low byte                                    |
| 06    | Byte Count                 | 1 Byte  | n =Points x 2 Bytes                         |
| 07    | Register Values            | n Bytes | Register Values. n= 2; Byte 03 = high byte, |
|       |                            |         | Byte 04 = low byte n= m; Byte 03 = high     |
|       |                            |         | byte, Byte 04 = low byte Byte m+1 = high    |
|       |                            |         | byte, Byte m+2 = low byte                   |

### [Response]

| Byte  | Description                | Size    | Value                                       |
|-------|----------------------------|---------|---------------------------------------------|
| 00    | Node ID (Station Number)   | 1 Byte  | 1 ~ 247                                     |
| 01    | Function code              | 1 Byte  | 0x10                                        |
| 02-03 | Starting AO Address        | 2 Bytes | The value is the same as Bytes 02-03 of the |
|       |                            |         | Request                                     |
| 04-05 | Number of 16-bit Registers | 2 Bytes | The value is the same as Bytes 04-05 of the |
|       | (Channels)                 |         | Request                                     |

### [Error Response]

| Byte | Description              | Size   | Value                                       |
|------|--------------------------|--------|---------------------------------------------|
| 00   | Node ID (Station Number) | 1 Byte | 1 ~ 247                                     |
| 01   | Function code            | 1 Byte | 0x90                                        |
| 02   | Exception code           | 1 Byte | Refer to the Modbus Standard Specifications |

iWSN-200 series (iWSN Wireless Data Concentrator) User Manual Version 1.0.3 Page: 34

|  |  | for more details. |
|--|--|-------------------|

### 3.9 Modbus Address Mapping Table

According to the name of iWSN sensing module, please refer to the "ModbusTable" same with this user manual's download site.

| Filename                 | Module name            |
|--------------------------|------------------------|
| iWSN-100X_101X           | iWSN-100X-CLE          |
|                          | iWSN-101X-CLE          |
|                          | iWSN-110X-PCT-ME       |
|                          | iWSN-110X-160-ME       |
|                          | iWSN-110X-240-ME       |
|                          | iWSN-110X-360-ME       |
|                          | iWSN-110X-PCT-DC       |
|                          | iWSN-110X-RCT1000P-CT  |
| 3MON 440V 404V 404A 4040 | iWSN-110X-RCT1000PL-CT |
| iWSN-110X_101X_121A_1310 | iWSN-121A-160-ME       |
|                          | iWSN-121A-240-ME       |
|                          | iWSN-121A-360-ME       |
|                          | iWSN-1310-PCT-ME       |
|                          | iWSN-1310-160-ME       |
|                          | iWSN-1310-240-ME       |
|                          | iWSN-1310-360-ME       |
| iWSN-1310-mA-ME          | iWSN-1310-mA-ME        |
|                          | iWSN-200U              |
| iWSN-200                 | iWSN-200R              |
|                          | iWSN-200E              |
| iWSN-3020                | iWSN-3020              |
| :000                     | iSOS-100               |
| iSOS                     | iSOS-300-IP65          |

# 4. Web Configuration of iWSN-200E

When the Ethernet of iWSN-200E has been correctly configured and is functioning normally on the network, the IP address, TCP Port setting ca be retrieved or modified using either the eSearch Utility, or via standard web browser.

The following picture is the main screen of the web page settings. At the top of the screen is a function button, including: Home, Port1, Network, Filter, Monitor, Password, Logout and other configuration pages, below the screen is the content or parameters of each configuration page. We will explain how to set up the iWSN-2200-E module through the web page.

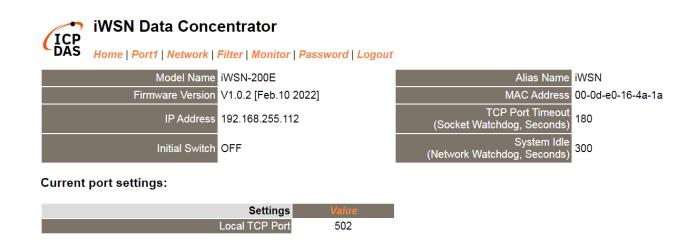

# Logging in to the Web Server

The embedded web server can be accessed from any computer that has an Internet connection, and the step as below.

#### Step 1: Open a new browser window

Open a web browser, for example, Google Chrome, Firefox or Internet Explorer, which are reliable and popular Internet browsers that can be used to configure module.

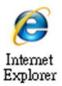

Note that if you intend to use Internet Explorer, ensure that the cache function is disabled in order to prevent browser access errors.

#### Step 2: Enter the URL for the iWSN-200E web server

Ensure that you have correctly configured the network settings for the module (refer to Chapter 5 "Getting Started" for detailed instructions), and then enter the URL for the module's web server in the address bar of the browser.

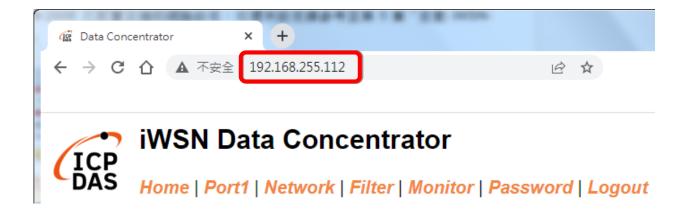

#### **Step 3: Enter the Password**

When logging in for the first time, the user will be reminded to change the
password. The factory default password is admin. The user can change the new
password by himself, but it cannot be the same as the original password.

|                                               | Concentrator                      |                |
|-----------------------------------------------|-----------------------------------|----------------|
| Change Password The length of the password is | Factory default password :  admin | eword   Logout |
| Current password •••••                        |                                   |                |
| New password                                  |                                   |                |
| Confirm new password                          |                                   | Submit         |

When logging in for the second time, please enter the new password modified by the user in the "Login password" field, and then click the "Submit" button to enter the web server. To change the password, please refer to Section 4.7, "Password Configuration Page".

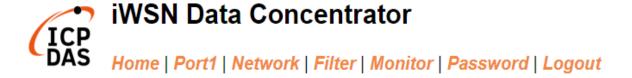

#### The system is logged out.

To enter the web configuration, please type password in the following field.

| Login password: | Submit |
|-----------------|--------|

### Step 4: Log in to the Web Server

After logging into the web server, the main page will be displayed.

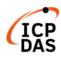

#### iWSN Data Concentrator

Home | Port1 | Network | Filter | Monitor | Password | Logout

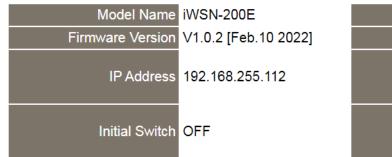

| Alias Name                                        | iWSN              |
|---------------------------------------------------|-------------------|
| MAC Address                                       | 00-0d-e0-16-4a-1a |
| TCP Port Timeout<br>(Socket Watchdog,<br>Seconds) |                   |
| System Idle<br>(Network Watchdog,<br>Seconds)     | 300               |

### **Current port settings:**

| Settings       | Value |
|----------------|-------|
| Local TCP Port | 502   |

# 4.2 Home Page

The **Home** link connects to the main page, which contains two parts.

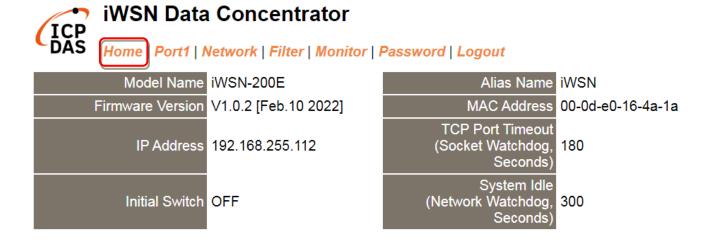

The first part of this page provides basic information about the hardware and software. The software and hardware information section includes information related to the Model Name, the IP Address, the current position of the Initial Switch, the Alias, the MAC Address, the System Timeout values, TCP Port, and the current Firmware version. If you update the firmware for the module, this page can be used to check the version information.

The lower section provides information related to the port settings.

#### **Current port settings:**

| Settings       | Value |
|----------------|-------|
| Local TCP Port | 502   |
| -              |       |

# 4.3 Port Page

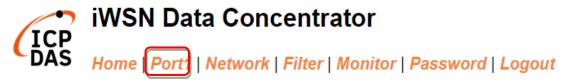

After clicking the Port1 tab, the local tcp port settings page will be displayed as below picture.

#### Settings:

| Settings         | Current | Updated       | Comment      |
|------------------|---------|---------------|--------------|
| Local TCP Port 5 | 502     | 502<br>Submit | Default: 502 |

# 4.4 Network Page

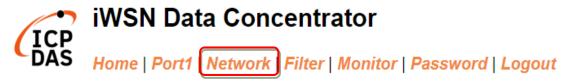

After clicking the **Network** tab, the **Network** page will be displayed, allowing you to verify the current settings, configure the IP Address, and the general parameters, and restore the default settings for the module, each of which will be described in more detail below.

#### 4.4.1 IP Address Selection

The Address Type, Static IP Address, Subnet Mask and Default Gateway values are the most important network settings and should always correspond to the LAN configuration. If they do not match, the module will not operate correctly. If the settings are changed while the module is operating, any connection currently in use will be lost and an error will occur

#### IP Address Selection

| Address Type      | Static IP V                             |
|-------------------|-----------------------------------------|
| Static IP Address | 192 . 168 . 255 . 100                   |
| Subnet Mask       | 255 . 255 . 0 . 0                       |
| Default Gateway   | 192 . 168 . 0 . 1                       |
| MAC Address       | 00-0d-e0-16-4a-03 (Format: FF-FF-FF-FF) |
| Update Settings   |                                         |

A detailed description of the settings parameter is given the next page.

>The following is an overview of the parameters contained in the IP Address Selection section:

| Item              | Description                                                         |
|-------------------|---------------------------------------------------------------------|
| Address Type      | Static IP: If no DHCP server is installed on the network, the       |
|                   | network settings can be configured manually. Refer to Section       |
|                   | "Manual Configuration" for more details.                            |
|                   | DHCP: The Dynamic Host Configuration Protocol (DHCP) is a           |
|                   | network application protocol that automatically assigns an IP       |
|                   | address to each device. Refer to Section "Dynamic Configuration"    |
|                   | for more details.                                                   |
| Static IP Address | Each module connected to the network must have its own unique       |
|                   | IP address. This parameter is used to assign a specific IP address. |
| Subnet Mask       | This parameter is used to assign the subnet mask for the module.    |
|                   | The subnet mask indicates which portion of the IP address is used   |
|                   | to identify the local network or subnet.                            |
| Default Gateway   | This parameter is used to assign the IP Address of the Gateway to   |
|                   | be used by the module. A Gateway (or router) is a device that is    |
|                   | used to connect an individual network to one or more additional     |
|                   | networks.                                                           |
| MAC Address       | This parameter is used to set a user-defined MAC address, which     |
|                   | must be in the format FF-FF-FF-FF.                                  |
| Update Setting    | Click this button to save the revised settings to the module.       |

# **Manual Configuration**

When using manual configuration, the network settings should be assigned in the following manner:

- Step 1: Select the "Static IP" option from the "Address Type" drop-down menu.
- Step 2: Enter the relevant details in the respective network settings fields.
- Step 3: Click the "Update Settings" button to complete the configuration.

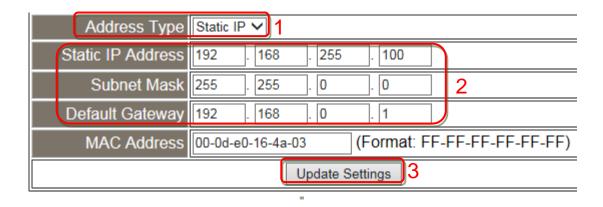

# **Dynamic Configuration**

Dynamic configuration is very easy to perform. If a DHCP server is connected to you network, a network address can be dynamically configured by using the following procedure:

- Step 1: Select the "DHCP" option from the "Address Type" drop-down menu.
- Step 2: Click the "Update Settings" button to complete the configuration.

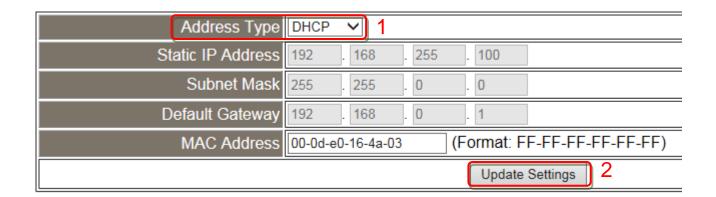

# 4.4.2 General Settings

### **General Settings**

| Ethernet Speed                       | Auto (Auto=10       | 0/100 Mbps Auto-negotiation)                   |
|--------------------------------------|---------------------|------------------------------------------------|
| HTTP port                            | 80 (Defau           | lt= 80)                                        |
| Alias Name                           | iWSN                | (Max. 18 chars)                                |
| System Timeout<br>(Network Watchdog) | 300                 | (30 ~ 65535 seconds, Default: 300, Disable: 0) |
| Web Auto-logout                      | 10                  | (1 ~ 65535 minutes, Default: 10, Disable: 0)   |
| UDP Configuration:                   | Enable V (Enable/Di | sable the UDP Configuration, Enable=default.)  |
| Update Settings                      |                     |                                                |

>The following is an overview of the parameters contained in the General Settings section:

| Item               | Description                                           | Default |
|--------------------|-------------------------------------------------------|---------|
| Ethernet Speed     | This parameter is used to set the Ethernet speed.     | Auto    |
|                    | The default value is Auto (Auto = 10/100 Mbps         |         |
|                    | Auto-negotiation).                                    |         |
| HTTP Port          | This parameter is used to assign specific a HTTP      | 80      |
|                    | port of module. The module needs to be restarted      |         |
|                    | when the HTTP port is changed. You need               |         |
|                    | manually type the new HTTP port in the address        |         |
|                    | bar of the browser. The default is 80.                |         |
|                    | For example: if the HTTP port is set to 81, then      |         |
|                    | enter the "IP address: HTTP port" (10.0.8.123:81).    |         |
| Alias Name         | This parameter is used to assign an alias for each    | iWSN    |
|                    | module to assist with easy identification.            |         |
| System Timeout     | This parameter is used to configure the system        | 300     |
| (Network Watchdog) | timeout value. If there is no activity on the network |         |
|                    | for a specific period of time, the system will be     |         |
|                    | rebooted based on the configured system timeout       |         |
|                    | value.                                                |         |
|                    | Timeout value range: 30 to 65535 (seconds);           |         |

|                   | Disable = 0;                                                                                       |         |
|-------------------|----------------------------------------------------------------------------------------------------|---------|
| Web Auto-logout   | This parameter is used to configure the automatic logout value. If there is no activity on the web | 10      |
|                   | server for a certain period of time, the current user                                              |         |
|                   | account will be automatically logged out.                                                          |         |
|                   | Range: 1 to 65535 (minutes); Disable = 0.                                                          |         |
| UDP Configuration | This parameter is used to enable or disable UDP                                                    | enable  |
|                   | configuration function.                                                                            |         |
| Update Settings   | Click this button to save the revised settings to the                                              | module. |

# 4.4.3 Modbus Settings

#### **Modbus Settings**

| Gateway Net ID      | 255 (Default: 255)                                                               |
|---------------------|----------------------------------------------------------------------------------|
|                     | Note: This is reserved for gateway, NOT for slave devices.                       |
| Protocol Exception  | (Default: 1, Disable: 0, Enable: 1)                                              |
| 1 Totocoi Exception | Reports exception 0x41 when slave response is invalid Modbus message.            |
|                     | 1 (Default: 1)                                                                   |
| CRC Exception       | 0: Gateway returns raw data including CRC when CRC error.                        |
| 5115 E115 P11511    | T. Galeway reports exception 0x45 when CRC error.                                |
|                     | 2: Gateway drops packet when CRC error.                                          |
| Timeout Exception   | (Default: 1, Disable: 0, Enable: 1)                                              |
| Timeout Exception   | Gateway reports exception 0x0B for slave no response, and 0x4B for data timeout. |
| Busy Exception      | (Default: 1, Disable: 0, Enable: 1)                                              |
|                     | Gateway reports exception 0x06 when queued requests are full.                    |
| Charle TCD Handar   | (Default: 1, Disable: 0, Enable: 1)                                              |
| Check TCP Header    | Drops packet when Modbus TCP header (protocol ID, length) is wrong.              |
|                     | Update Settings                                                                  |
|                     |                                                                                  |

# > The following is an overview of the parameters contained in the **Modbus Settings** section:

| Item               | Description                                        | Default |
|--------------------|----------------------------------------------------|---------|
| Gateway Net ID     | This is reserved for gateway. (Not used to set the | 255     |
|                    | slave device)                                      |         |
| Protocol Exception | This parameter is used to enable or disable        | 1       |
|                    | whether the slave response is checked for          |         |
|                    | compatibility with the Modbus RTU format. If the   |         |
|                    | slave response is an invalid Modbus message, a     |         |
|                    | 0x41 exception code will be reported.              |         |
|                    | Enable =1; Disable = 0.                            |         |
| CRC Exception      | This parameter is used to enable or disable        | 1       |
|                    | whether the validity of the RTU/ASCII CRC of the   |         |
|                    | slave response is checked.                         |         |
|                    | 0 = Returns the raw data, including the CRC, if a  |         |
|                    | CRC error occurs;                                  |         |
|                    | 1 = Reports a 0x43 exception code if a CRC         |         |

|                   | error occurs;                                    |   |
|-------------------|--------------------------------------------------|---|
|                   | 2 = Drops the packet if a CRC error occurs.      |   |
| Timeout Exception | This parameter is used to enable or disable      | 1 |
|                   | whether a slave/data timeout exception error is  |   |
|                   | reported by the Gateway. If There is no response |   |
|                   | from a slave device, a 0x0B exception error will |   |
|                   | be reported. If serial data is being received, a |   |
|                   | 0x4B exception will be reported.                 |   |
|                   | Enable =1; Disable = 0.                          |   |

# 4.4.4 Time Synchronization

# **Time Synchronization**

| Sync Interval       | Disable V                                                                                                    |  |
|---------------------|----------------------------------------------------------------------------------------------------|--|
|                     | Note: (1) Key in one server's static IP address or domain name. (ex: 192.168.255.1 or time.windows.com) (2) If key in domain name, please confirm that the "IP Address Selection" settings above can be connected to the external network. |  |
| Port                | 123                                                                                                    |  |
| Time Zone           | UTC +08:00 V                                                                                                    |  |
| Sync Status         | Disable , Time synchronization countdown: -:-:-                                                                                                    |  |
| User define time    | ● Copy from this PC  2021/08/05,17:58:41.203,ThL  ○ User keyin  2021 / 01 / 03 , 00 : 00 : 00 , Sun ✔                                                                                                    |  |
| Module current time | 2021/08/05,17:57:22,Thur                                                                                                    |  |
| Update Settings     |                                                                                                    |  |

The following is an overview of the parameters contained in the Time Synchronization section:

| Item             | Description                                | Default       |
|------------------|--------------------------------------------|---------------|
| Sync Interval    | This parameter is used to set the period   | Disable       |
|                  | of time synchronization between the        |               |
|                  | module and the NTP server. There are 4     |               |
|                  | options: Disable, 15 seconds, 30 seconds   |               |
|                  | and 60 seconds.                            |               |
| SNTP Time Server | This parameter is used to set the fixed IP | 192.168.255.1 |
|                  | address or domain name of the NTP          |               |
|                  | server that the module will connect to.    |               |
|                  | (1) The user can key in a fixed IP address |               |
|                  | or domain name, for example:               |               |
|                  | 192.168.255.1 to time.windows.com,         |               |
|                  | etc.                                       |               |

|             | (2) When key in the domain name,                |            |
|-------------|-------------------------------------------------|------------|
|             | because the module will try to connect          |            |
|             | to the external network to obtain the           |            |
|             | destination IP of the domain name, it is        |            |
|             | nesscessary to confirm that the IP              |            |
|             | parameter setting s of this module can          |            |
|             | be connected to the external network.           |            |
| Port        | NTP (Network Time Protocol) port be             | 123        |
|             | used for time synchronization and fixed be      |            |
|             | used 123.                                       |            |
| Time Zone   | This parameter is used to set the time          | UTC +08:00 |
|             | zone, and the time zone range can be set        |            |
|             | UTC -12:00 ~ UTC +14:00.                        |            |
| Sync Status | (1) If "Sync Interval" is "Disable", this field | Disable    |
|             | has no effect.                                  |            |
|             | (2) If "Sync Interval" is not "Disable", this   |            |
|             | field will display whether the time             |            |
|             | synchronization status is Timeout or            |            |
|             | Success, and countdown the time to              |            |
|             | time synchronize.                               |            |
|             | (Note 1) If the time synchronization            |            |
|             | status is Timeout, it means that time           |            |
|             | synchronization has failed. Please              |            |
|             | confirm the content of SNTP Time                |            |
|             | Server.                                         |            |
|             | (Note 2) The module will synchronize            |            |
|             | the time once when power on, so if the          |            |
|             | module is rebooted will countdown the           |            |
|             | time to time synchronize again.                 |            |

| User define time    | (1) When "Sync Interval" is "Disable", click | Copy from this  |
|---------------------|----------------------------------------------|-----------------|
|                     | Update Settings to write the setting of      | PC              |
|                     | this field to the module.                    |                 |
|                     | (2) There are two types: "Copy from this     |                 |
|                     | PC" and "User keyin". If you click           |                 |
|                     | "Copy from this PC", after clicking          |                 |
|                     | "Update Settings", the PC time will be       |                 |
|                     | written into the module; if you click        |                 |
|                     | "User keyin", after clicking "Update         |                 |
|                     | Settings, the time set by the user will      |                 |
|                     | be written into the module.                  |                 |
| Module current time | The current time of the module.              | Year/month/day, |
|                     |                                              | hour:minute:sec |
|                     |                                              | ond, day of the |
|                     |                                              | week            |

#### 4.4.5 Restore Factory Defaults

Use the following procedure to reset all parameters to their original factory default settings:

- Step 1: Click the "Restore Defaults" button to reset the configuration.
- Step 2: Click the "OK" button in the message dialog box.
- Step 3: Check whether the module has been reset to the original factory default settings for use with the eSearch Utility. Refer to Chapter 5 "Getting Started" for more details.

#### **Restore Factory Defaults**

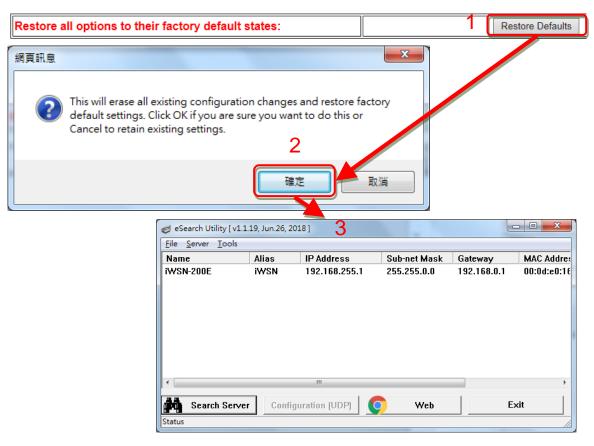

| Default setting          |             |            |        |
|--------------------------|-------------|------------|--------|
| Network Setting          |             | Basic S    | etting |
| IP Address 192.168.255.1 |             | Alias Name | iWSN   |
| Gateway Address          | 192.168.0.1 |            |        |
| Subnet Mask              | 255.255.0.0 |            |        |
| DHCP                     | Disabled    |            |        |

The **Forced Reboot** function: can be used to force the module to reboot or to remotely reboot the device. After the module has rebooted, the original login screen will be displayed requesting that you enter your Login Password before continuing.

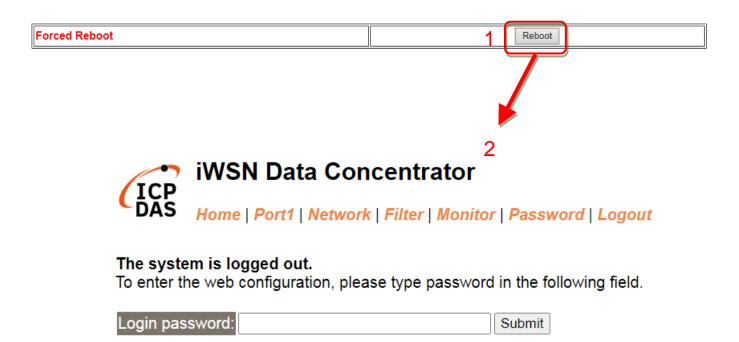

#### 4.4.6 Update by Ethernet

#### Update by Ethernet

If the remote firmware update is failed, then the traditional firmware update (on-site) is required to make the module working again. Step 1: Refer to firmware update manaul first. Step 2: Run eSearch Utility to prepare and wait for Update update. Step 3: Click the [Update] button to reboot the module and start update. Step 4: Configure the module again.

Firmware update requires initialization and local network operations. Traditional firmware update requires adjusting the Init/Run Switch and reboots the module manually for the initialization of firmware update, while new firmware allows user to initialize the module via web interface without adjusting the hardware switch. Initialization via web is useful when module is installed in remote site and can be accessed by a remote PC via TeamViewer.

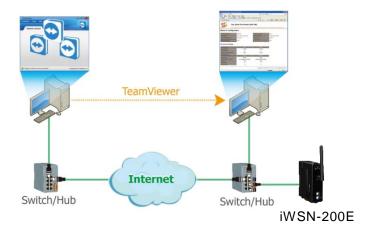

Note: If the remote firmware update is failed, then the traditional firmware update (Local) is required to make the module working again.

For detailed information regarding how to use this function to update the Firmware for the module, Please go to ICP DAS official website and refer to the Firmware update documentation (iWSN-200-E\_Firmware\_Update\_Manual) in the Download center of this module product page.

# 4.5 Filter Page

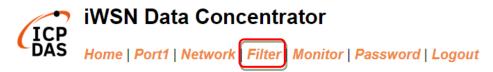

The Accessible IP (filter is disabled when all zero) Settings page is used to query or edit the IP Filter List. The IP Filter List restricts the access of packets based on the IP header. If one or more IP address are saved to the IP Filter table, only clients whose IP is specified in the IP Filter List can access the module.

#### Accessible IP (filter is disabled when all zero):

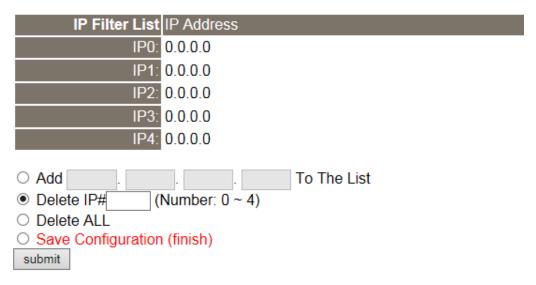

Note: Remember to include the IP address of your configuration computer.

> The following is an overview of the parameters contained in the **Accessible IP** section:

| Item                        | Description                                              |
|-----------------------------|----------------------------------------------------------|
| Add "IP" to the list        | Add an IP address to the IP Filter List.                 |
| Delete IP# "Number"         | Delete a specific IP# (Number = 0 to 4) address from the |
|                             | IP Filter List.                                          |
| Delete All                  | Delete all items from the IP Filter List.                |
| Save Configuration (finish) | Save a new IP Filter List to the Flash memory.           |
| Submit                      | Click this button to save the revised settings to the    |
|                             | module.                                                  |

# 4.6 Monitor Page

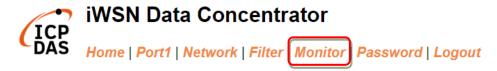

After clicking the Monitor tab, the Current Connection Status page will be displayed showing detailed information regarding the current status of the serial port connection settings for the module.

#### **Current Connection Status:**

| Port Number            | Port 1  |
|------------------------|---------|
| Application Mode       | Server  |
| Connected IP1:         | 0.0.0.0 |
| IP2:                   | 0.0.0.0 |
| IP3:                   | 0.0.0.0 |
| IP4:                   | 0.0.0.0 |
| Available Connections: | 32      |
| Queued MB Requests:    | 0       |
| Busy Error:            | -       |
| First Error (Hex):     | 0,0,0   |
| Last Error (Hex):      | 0,0,0   |
| Clear Last Error       |         |

#### Note:

Click here for error codes and descriptions.

<sup>2.</sup> The "Busy Error" can happen when too many Modbus requests are queued and waiting for process. Set a larger timeout and scan-time value on all master software (clients) for fixing this problem.

# 4.7 Password Page

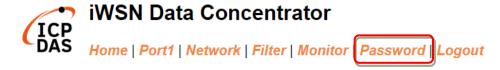

After clicking the **Password** tab, the **Change Password** page will be displayed.

To change a password, first enter the old password in the "Current password" field (use the default password "admin") and then enter a new password in the "New password" field. Reenter the new password in the "Confirm new password" field, and then click the "Submit" button to update the password.

Step 1: Keyin the current passwork in "Current password" field. (Note: For the first time to change the password, please enter the factory default password admin in this field.)

Step 2: Keyin the new passwork in "New password" field. (Please keyin a number from 1 to 12 characters or an English word)

Step 3: Keyin the new password again in "Confirm new password" field.

Step 4: Click "Submit" button to save the new setting and change the password.

### Change Password

The length of the password is 12 characters maximum.

| Current password     | •••• |        |
|----------------------|------|--------|
| New password         | •••• |        |
| Confirm new password | •••• | Submit |

Note: If you forgot password, please refer to <u>Section A1. How do I restore the web</u> <u>password for the module to the factory default password?</u>

# 4.8 Logout Page

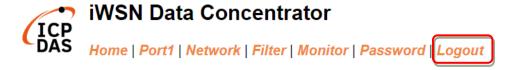

After clicking the **Logout** tab, you will be immediately logged out from the system and be returned to the login page.

| The system is logged out.                       |           |                     |
|-------------------------------------------------|-----------|---------------------|
| To enter the web configuration, please type pas | ssword in | the following field |
|                                                 |           |                     |
| Login password:                                 | Submit    |                     |

When using IE, please disable its cache as follows.

Menu items: Tools / Internet Options... / General / Temporary Internet Files / Settings... / Every visit to the page

iWSN-200 series (iWSN Wireless Data Concentrator) User Manual Version 1.0.3 Page: 59

# 5. Getting Started

This chapter provides detailed information about the "Self-Test" process, which is used to confirm the series module is operating correctly. Before beginning the "Self-Test" process must be completed as described below:

#### iWSN-200E

#### A. Connecting the Power and Host PC

- I. Confirm that the network settings on your PC are configured correctly, and confirm that the Windows firewall and Anti-Virus software's firewall is correctly configured or temporarily disable these functions; otherwise the "Search Servers" function in the eSearch Utility may not work as required.
- II. Connect both the module and the Host computer to the same sub-network or the same Ethernet Switch, and confirm that the Init/Run switch is in the "Run" position, then adjust the rotary switch to same with iWSN sensors's RF Channel and Group ID.
- III. Supplied power (+10 to +30 VDC) from terminal block or supply power from PoE to the module, and confirm the red LED indicator (PWR) of module is ON.

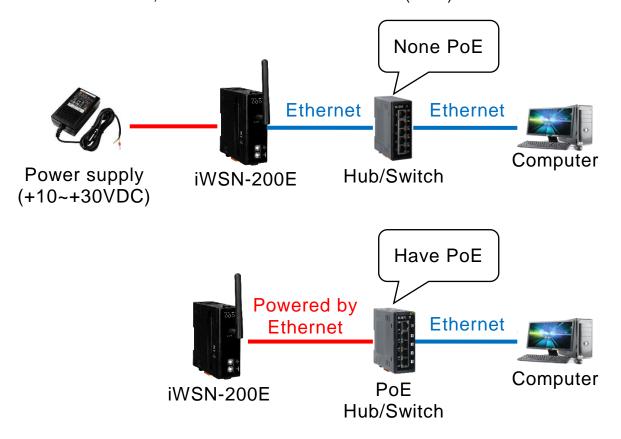

#### B. <u>Installed eSearch Utility software</u>

 Downloaded the eSearch Utility and installed according to the installation instructions. The eSearch Utility can be obtained from the ICP DAS web site.
 The location of the download addresses is shown below:

http://www.icpdas.com/en/download/index.php?nation=US&kind1=&model=
&kw=esearch

#### C. Configuring Network Setting

- I. Double click the eSearch Utility shortcut on the desktop.
- II. Click the "Search Servers" button to search your module.
- III. Once the search process is complete, double-click the name of the module to open the "Configure Server" dialog box.
- IV. Enter the network settings information, including the **IP**, **Mask and Gateway addresses**, and then click "**OK**" button. The new settings for the module will take effect within 2 seconds. If you don't know the correct network configuration information, contact your Network Administrator to obtain the details.

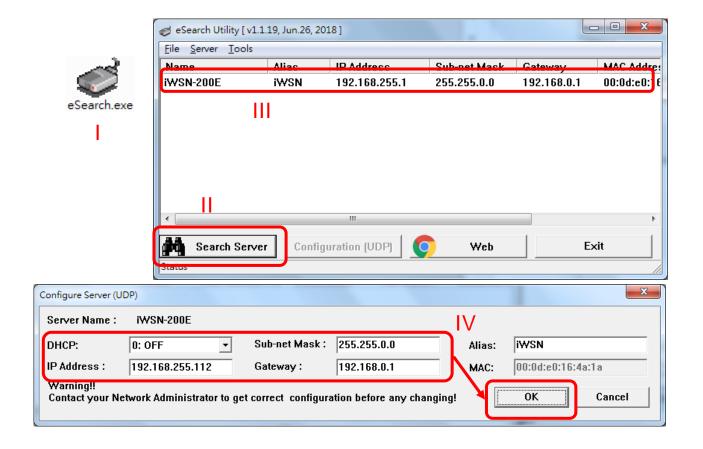

#### D. Self-Test

The eSearch Utility have supply a test software, the user can click "Tools"
 → "Modbus TCP Master" to open Modbus TCP Master Utility.

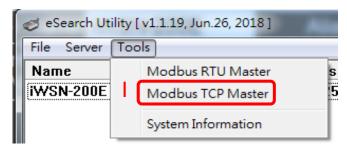

- II. Key in the IP address of module in Modbus TCP Master, and then click "Connect" button to connect the module.
- III. Key in Modbus command such as: 1 2 0 0 0 6 1 4 0 1 0 1 in command field, and then click "Send command" button.
- IV. If the response messages such as 01 04 02 00 03 is correct, and the 00 03 (0x0003, Hexadecimal) is the module code of iWSN-200E that mean test successfully.

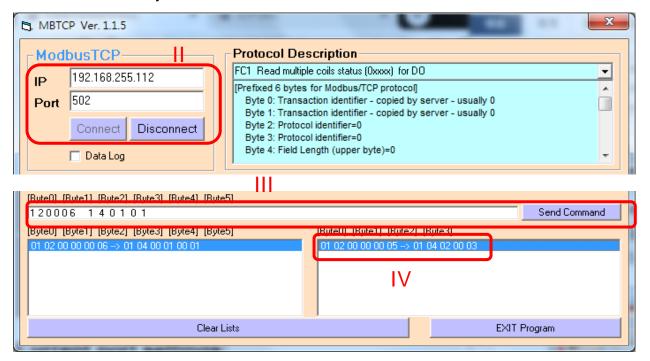

### iWSN-200U, iWSN-200R

#### A. Setting Rotary and DIP switch

Please refer section 2.2 "Communication Parameter" to adjust COM0 baud rate and Node ID. For example, COM0 baud rate is 115200, n, 8, 1, and Node ID is 1.

#### B. Connecting the Power and Host PC

Supplying +10~+30VDC power to module, and connect RS-232 to host PC. Or using RS-232 to RS-485 / USB to RS-485 converter to connect to host PC.

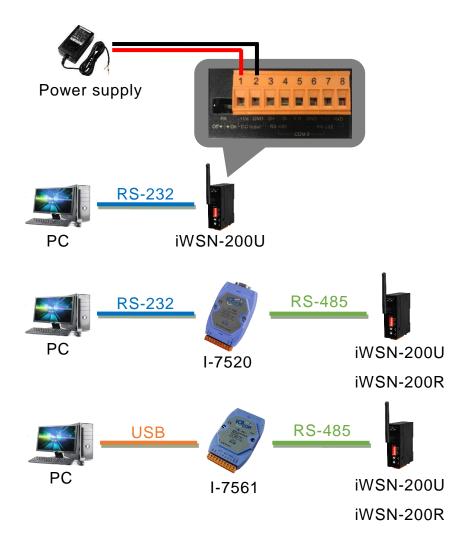

#### C. Self-Test

I. The eSearch Utility have supply a test software, the user can click "Tools"
 → "Modbus RTU Master" to open Modbus RTU Master Utility.

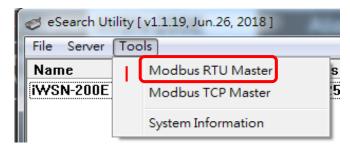

- II. Selecting COM port and baud rate, and click "Open" button to connect the module in Modbus RTU Master Utility.
- III. Keyin Modbus command such as 1 4 0 1 0 1 in command field, and then click "Send command" button.
- IV. If the response messages is correct mean the test successfully, such as below example.
  - iWSN-200U, for example: 01 04 02 08 98, and the 08 98 is 0x0898 that mean the code of iWSN-200U.
  - iWSN-200R, for example: 01 04 02 00 02, and th 00 02 is 0x0002 that mean the code of iWSN-200R.

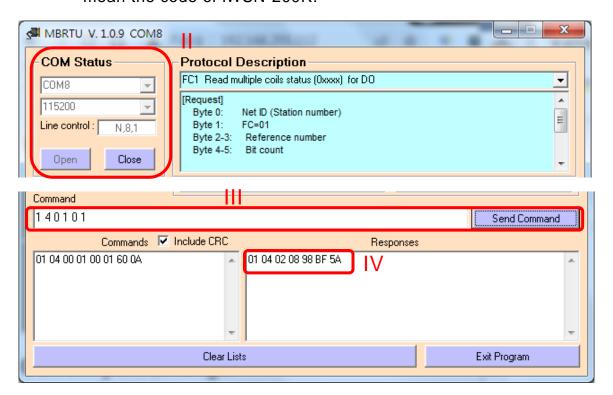

# **Appendix A: Troubleshooting**

# A1. How do I restore the web password for the iWSN-200E module to the factory default password?

Please refer the describtion as below to reboot iWSN-200E to fatory default values.

Note: Be aware that ALL settings will be restored to the factory default values after the module is rebooted.

Step 1: Locate the Init/Run switch that can be found on the right-hand side of the module and set it to the "Init" position. Reboot the module to load factory default settings including default web password.

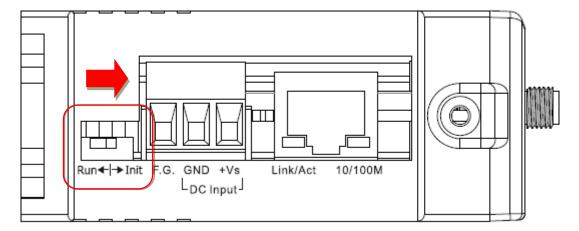

Step 2: Execute either the eSearch Utility to search for any modules connected to the network. Verify that the module has been reset to the original factory default settings. For example, the module should be shown as having the default IP address, which is 192,168,255.1.

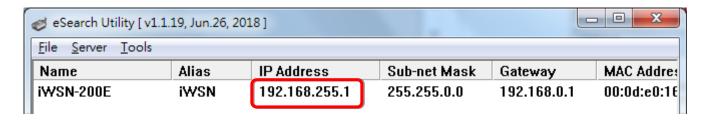

Step 3: Double-click the name of the module to open the Configure Server (UDP) dialog box, and modify the basic settings as necessary, e.g., the IP, Mask and Gateway addresses, and then click the "OK" button to save the new settings.

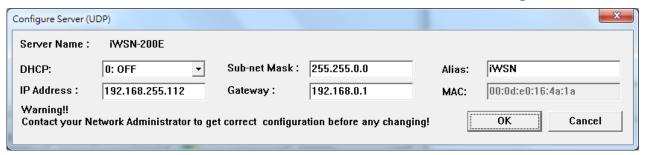

- Step 4: Reset the Init/Run switch on the module to the "Run" position and reboot the device.
- Step 5: Log in to the web configuration pages for the module, using the default web password, "admin".

| iWSN Data Concentrator  ICP DAS  Home   Port1   Network   Filter   Monitor   Password   Logou |                                 |  |
|-----------------------------------------------------------------------------------------------|---------------------------------|--|
| Change Password The length of the password is 1                                               | Fatory default password:  admin |  |
| Current password ·····                                                                        |                                 |  |
| New password                                                                                  |                                 |  |
| Confirm new password                                                                          | Submit                          |  |

# **Appendix B: Glossary**

### 1. ARP (Address Resolution Protocol)

The Address Resolution Protocol (ARP) is a telecommunication protocol that is used to convert an IP address to a physical address, such as an Ethernet address.

Consider two machines A and B that share the same physical network. Each has an assigned IP address IPA and IPB, and a MAC address, MAC<sub>A</sub> and MAC<sub>B</sub>. The goal is to devise a low-level software application that hides the MAC addresses and allows higher-level programs to work only with the IP addresses. Ultimately, however, communication must be carried out by the physical networks using whatever MAC address scheme the hardware supplies.

Suppose machine A wants to send a packet to machine B across a physical network to which they are both attached, but A only has the Internet address for B, IP<sub>B</sub>. The question arises: how does A map that address to the MAC address for B, MAC<sub>B</sub>?

ARP provides a method of dynamically mapping 32-bit IP address to the corresponding 48-bit MAC address. The term dynamic is used since the mapping is performed automatically and is normally not a concern for either the application user or the system administrator.

### 2. RARP (Reverse Address Resolution Protocol)

RARP provides a method of dynamically mapping 48-bit MAC address to the corresponding 32-bit IP address. RARP has now been replaced by the Bootstrap Protocol (BOOTP) and the modern Dynamic Host Configuration Protocol (DHCP).

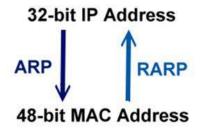

#### 3. Clients and Servers

The client-server paradigm uses the direction of initiation to categorize whether a program is a client or server. In general, an application that initiates peer-to-peer communication is called a client. End users usually invoke client programs when they use network services.

By comparison, a server is any program that waits for incoming requests from a client program. The server receives a request from a client, performs the necessary action sand returns the result to the client.

#### 4. Ethernet

The term Ethernet generally refers to a standard published in 1982 by Digital Equipment Corp., Intel Corp. and Xerox Corp. Ethernet is the most popular physical layer Local Area Network (LAN) technology in use today.

#### 5. Firmware

Firmware is an embedded software program or set of instructions programmed on a device that provides the necessary instructions for how the device communicated with other computer hardware, and is located or stored in a semi-permanent storage area, e.g., ROM, EEPROM, or Flash memory. Firmware can often be updated by downloading a file from the manufacturer's web site or FTP.

# 6. ICMP (Internet Control Message Protocol)

ICMP provides a method of communicating between the Internet Protocol software on one machine and the corresponding software on another. It allows a gateway to send error or control messages to other gateways, or allows a host to diagnose problems with the network communication.

#### 7. Internet

Physically, the Internet is a collection of packet switching networks interconnected by gateways that together with the TCP/IP protocol, allows them to perform logically as a single, large and virtual network. The Internet recognizes hosts using 32-bit IP address.

iWSN-200 series (iWSN Wireless Data Concentrator) User Manual Version 1.0.3 Page: 68

# 8. IP (Internet Protocol) Address

Each interface on the Internet must have a unique IP address (also called an Internet address). These addresses are 32-bit numbers, and are normally written as four decimal numbers, one for each byte of the address for example "192.168.41.1". This is called dotted-decimal notation.

#### 9. Subnet Mask

A Subnet mask, often simply called the "Mask", is a 32-bit number that masks and IP address, and divides the IP address into the network address and the host address. Given its own IP address and its subnet mask, a host can determine whether a TCP/IP packet is destined for a host that is (1) on its own subnet, or (2) on a different network. If (1), the packet will be delivered directly; otherwise it, will be delivered via a gateway or a router.

### 10. Gateway

Computers that interconnect two networks and pass packets from one to the other are called Internet Gateways or Internet Routers. Gateways route packets that are based on the destination network, rather than the destination host.

### 11. MAC (Media Access Control) Address

To allow a computer to determine which packets are meant for it, each device attached to an Ethernet network is assigned a 48-bit integer known as its MAC address (also called the Ethernet address, the hardware address or the physical address). A MAC address is normally written as eight hexadecimal numbers, for example "00:71:88: AF: 12:3e:0f:01". Ethernet hardware manufacturers purchase blocks of MAC addresses and assign them in sequence as they manufacture Ethernet interface hardware. Thus, no two hardware interfaces can have the same MAC address.

#### 12. Packet

A packet is the unit of data sent across a physical network. It consists of a series of bits containing data and control information, including the source and the destination node (host) address, and is formatted for transmission from one node to another.

### 13. Ping

Ping is a network administration utility used to test the whether a host on an Internet network is active, and to measure the round-trip time for messages sent from the originating host to a destination computer. Ping operates by sending an ICMP echo request message to a host, expecting an ICMP echo reply to be returned. Normally, if a host cannot be pinged, Telnet or FTP cannot be used to connect to the host. Conversely, if Telnet or FTP cannot be used to connect to a host, Ping is often the starting point to determine the nature of the problem.

#### 14. Socket

Each TCP segment contains a source and destination port number that can be used to identify the sending and receiving application. These two values, along with the source and destination IP addresses in the IP header, uniquely identify each connection. The combination of an IP address and a port number is called a socket.

# 15. TCP (Transmission Control Protocol)

TCP is a set of rules used in combination with the Internet Protocol to send data in the form of message units between computers over the Internet. TCP provides a reliable flow of data between two hosts and is associated with tasks such as dividing the data passed to it from an application into appropriately sized chunks for the network layer below, acknowledging received packets, setting timeouts to make certain that the other end acknowledges packets that are sent, and so on.

#### 16. TCP/IP

The Transmission Control Protocol (TCP) and the Internet Protocol (IP) is standard network protocols that are almost always implemented and used together in a formation are known as TCP/IP. TCP/IP can be used to communicate across any set of interconnected networks.

### 17. UDP (User Datagram Protocol)

UDP is an internet protocol that provides a much simpler service to the application layer as it only sends packets of data from one host to another, but there is no guarantee that the packets will reach the destination host. UDP is suitable for purposes where error checking and correction is either not necessary or is performed in the application.

# **Appendix C: Exception Codes**

If an exception occurs during Modbus communication, the slave device will return an Exception Code in the response message. The following is an explanation of the **Exception Codes:** 

#### **Exception Codes list:**

| Code | Name & Description                                                                                                    |  |
|------|----------------------------------------------------------------------------------------------------|--|
| 0x01 | ILLEGAL FUNCTION                                                                                                    |  |
|      | Indicates that the function code received in the query is not an allowable action for the slave. If not an allowable action for the slave. If a Poll Program Complete command was issued, this code indicates that no |  |
|      |                                                                                                    |  |
|      | program function                                                                                                    |  |
| 0x02 | ILLEGAL DATA ADDRESS                                                                                                    |  |
|      | Indicates that the data address received in the query is not an allowable address for the slave.                                                                                                    |  |
| 0x03 | ILLEGAL DATA VALUE                                                                                                    |  |
|      | Indicates that a value contained in the query data field is not an allowable value for the slave.                                                                                                    |  |
| 0x04 | SLAVE DEVICE FAILURE                                                                                                    |  |
|      | Indicates that an unrecoverable error occurred while the slave was attempting to perform the requested action.                                                                                                    |  |
| 0x05 | ACKNOWLEDGE                                                                                                    |  |
|      | Indicates that the slave has accepted the request and is processing it, but it will take an extended period of                                                                                                    |  |
|      | time to do so. This response is returned to prevent a timeout error from occurring in the master. The master                                                                                                    |  |
|      | can issue a Poll Program Complete message later to determine whether the processing is complete.                                                                                                    |  |
| 0x06 | SLAVE DEVICE BUSY                                                                                                    |  |
|      | Indicates that the slave is engaged in processing a long-duration program command. The master should                                                                                                    |  |
|      | retransmit the message later when the slave is free.                                                                                                    |  |
| 0x07 | NEGATIVE ACKNOWLEDGE                                                                                                    |  |
|      | Indicates that the extended file area failed to pass a consistency check, and the slave cannot perform the                                                                                                    |  |
|      | program function received in the query. This code is returned when a programming request using function code                                                                                                    |  |
|      | 13 or 14 decimal was unsuccessful. The master should request diagnostic or error information from the slave.                                                                                                    |  |
| 0x08 | MEMORY PARITY ERROR                                                                                                    |  |
|      | The slave attempted to read extended memory, but detected a parity error in the memory. The master can retry                                                                                                    |  |
|      | the request, but service may be required on the slave device.                                                                                                    |  |

# **Appendix D: Revision History**

This chapter provides revision history information to this document.

The table below shows the revision history.

| Revision | Date       | Description                                                                                                    |
|----------|------------|----------------------------------------------------------------------------------------------------|
| 1.0.0    | June. 2019 | 1. First release.                                                                                                    |
| 1.0.1    | June. 2020 | <ol> <li>Introduction to the amendment.</li> <li>Added iWSN-200R.</li> <li>The Modbus address table is removed as an independent file, which is explained based on various wireless sensing modules.</li> </ol> |
| 1.0.2    | Mar. 2022  | <ol> <li>Added the function description of Time<br/>Synchronzation.</li> <li>Modify the module code of iWSN-200E<br/>to 0x0003.</li> </ol>                                                                      |

Copyright © 2020 ICP DAS Co., Ltd. All Rights Reserved E-mail: service@icpdas.com